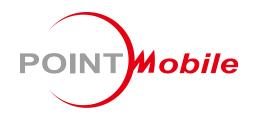

For Android™ 11

Enterprise Mobility
PM67
User Manual

### Instruction

This manual provides information about basic features and using the PM67. Please read this manual carefully before using your handy payment device and peripherals to ensure safe and proper use.

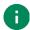

Note: Screenshots in this manual may differ from actual screens.

### **Revision History**

| Revision | Date        | Description     |
|----------|-------------|-----------------|
| V01      | 25 Jun 2021 | Initial release |
|          |             |                 |
|          |             |                 |

#### PM67 SKUs

The contents of this manual can cover the following SKUs.

| SKU  | Part Number    | Network                 | RAM<br>/Flash | Scanner  | NFC | Common                                                            |
|------|----------------|-------------------------|---------------|----------|-----|-------------------------------------------------------------------|
| SKU1 | PM67GPV23BJE0C | WiFi/BT                 | - 3G/32G      | N3601 SR |     |                                                                   |
| SKU2 | PM67G6V23BJE0C | LTE,<br>GPS,<br>WiFi/BT | 30/320        | NSOUT SK | 0   | Bluetooth 5.1,<br>Numeric Keypad<br>Rear Camera<br>Android GMS 11 |
| SKU2 | PM67G6Q23DJE0C | LTE,<br>GPS,<br>WiFi/BT | 4G/64G        | N6603    | 0   |                                                                   |

| INSTRUCTION                  | 1  |
|------------------------------|----|
| Revision History             | 1  |
| PM67 SKUs                    | 1  |
| GETTING STARTED              | 6  |
| Device Parts                 | 6  |
| Product Standard Accessories | 8  |
| Install SIM & SD card        | 9  |
| About SIM card               | 9  |
| About SD card                | 10 |
| Install & Remove Battery     | 12 |
| Install the battery          | 12 |
| Remove the battery           | 14 |
| Charge the device            | 15 |
| Battery specification        | 15 |
| Charge with power adapter    | 15 |
| Charging Cradle              | 16 |
| LED indicator                | 19 |
| Turn on & off PM67           | 20 |
| Use a touch screen           | 21 |
| LEARNING THE BASICS          | 23 |
| Setup Wizard                 | 23 |
| Home Screen                  | 24 |
| Status bar                   | 25 |
| Notification panel           | 26 |
| Quick setting panel          | 27 |
| Apps & Widget                | 28 |
| Recently Used Apps           | 32 |

| Call                      | 33 |
|---------------------------|----|
| Making a call             | 33 |
| Answering a call          | 35 |
| Contacts                  | 36 |
| Add a contact             | 36 |
| Contact detail            | 37 |
| Message                   | 38 |
| MTP Connection with PC    | 39 |
| Manage the Files          | 40 |
| Lock the Screen           | 42 |
| Settings                  | 43 |
| Adjust display brightness | 43 |
| Adjust sound              | 43 |
| Adjust font size          | 44 |
| USING THE KEYPAD          | 45 |
| Keypad                    |    |
| Use the Buttons           |    |
| Screen capture            |    |
| Program buttons           |    |
| CAMERA                    | 49 |
|                           |    |
| SCANNER                   |    |
| Turn on / off the Scanner | 50 |
| ScanSettings              | 51 |
| Basic                     | 51 |
| Options                   | 52 |
| Notification              | 53 |
| Wedge                     | 54 |
| Extended wedge            | 55 |

| Symbologies                                                                                                    | 59             |
|----------------------------------------------------------------------------------------------------|----------------|
| About                                                                                                    | 59             |
| Scan a Barcode                                                                                                    | 60             |
| N3601 Scanner SKU (SKU1, SKU2)                                                                                                    | 60             |
| N6603 Scanner SKU (SKU3)                                                                                                    | 61             |
| ScanDemo                                                                                                    | 61             |
| WIRELESS                                                                                                    | 62             |
| Mobile Network (LTE SKU Only)                                                                                                    | 62             |
| Wi-Fi                                                                                                    | 63             |
| Bluetooth                                                                                                    | 64             |
| Turn on / off                                                                                                    | 64             |
| Pair and Connect                                                                                                    | 64             |
| Unpair and Disconnect                                                                                                    | 65             |
| Change the Bluetooth device details                                                                                                    | 66             |
| NFC (NFC SKU Only)                                                                                                    | 67             |
| NFC (NFC 3KC Only)                                                                                                    |                |
| SYSTEM MAINTENANCE                                                                                                    |                |
| · · · · · · · · · · · · · · · · · · ·                                                                                                    | 68             |
| SYSTEM MAINTENANCE                                                                                                    | <b>68</b>      |
| System Information                                                                                                    | <b>68</b> 68   |
| SYSTEM MAINTENANCE  System Information  On Settings                                                                                                    | 68<br>68<br>68 |
| SYSTEM MAINTENANCE  System Information  On Settings  On EmKit                                                                                            | 68<br>68<br>68 |
| SYSTEM MAINTENANCE  System Information  On Settings  On EmKit  Check Device Health                                                                       |                |
| SYSTEM MAINTENANCE  System Information  On Settings  On EmKit  Check Device Health  OS Update                                                            |                |
| SYSTEM MAINTENANCE  System Information  On Settings  On EmKit  Check Device Health  OS Update  OS update via storage                                     |                |
| SYSTEM MAINTENANCE  System Information  On Settings  On EmKit  Check Device Health  OS Update  OS update via storage  OS update via OTG port             |                |
| System Information On Settings On EmKit Check Device Health OS Update OS update via storage OS update via OTG port OS update via FOTA                    |                |
| System Information On Settings On EmKit Check Device Health OS Update OS update via storage OS update via OTG port OS update via FOTA Factory Data Reset |                |

| Hand Strap                     | 75 |
|--------------------------------|----|
| Mount hand strap               | 76 |
| Remove hand strap              | 77 |
| Gun Handle                     | 78 |
| Attach gun handle              | 79 |
| Mount hand strap               | 80 |
| Single Slot Cradle (SSC / SEC) | 81 |
| 4SC (4 Slot Cradle)            | 81 |
| 4SBC (4 Slot Battery Cradle)   | 81 |
| SAFETY INFORMATION             | 82 |
| Battery Safety Information     |    |

### **Device Parts**

Figure 1 PM67 Front View

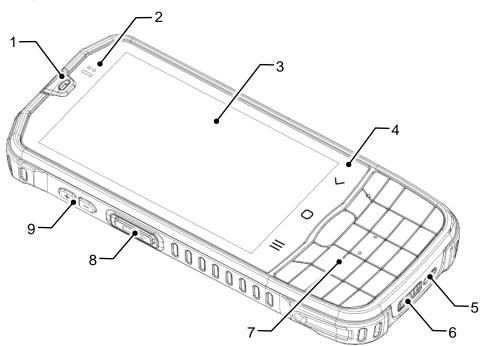

| No | Name                   | Description                                                                                                    |
|----|------------------------|----------------------------------------------------------------------------------------------------|
| 1  | Receiver               | Use with making a phone call                                                                                                    |
| 2  | LED indicator & Sensor | Indicate the power status and notification (Find more details on LED indicator)                                                                                  |
| 3  | Touch screen           | Display all operating screen                                                                                                    |
| 4  | Software buttons       | <ul><li>(Recent app button): List up the recently used apps</li><li>(Home button): Go to home screen</li><li>(Back button): Go back to previous screen</li></ul> |
| 5  | USB connector          | USB 2.0 Type C / OTG                                                                                                    |
| 6  | I/O connector          | Pogo 12 pin type                                                                                                    |
| 7  | Keypad                 | Numeric keypad<br>(For more details, refer to <u>Using the Keypad</u> )                                                                                          |
| 8  | Scan button (Left)     | Scan a barcode by pressing                                                                                                    |
| 9  | Volume button          | Control the volume                                                                                                    |

Figure 2 PM67 back view

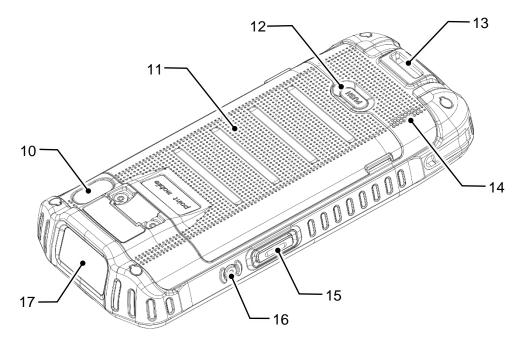

| No | Name                         | Description                                                |
|----|------------------------------|------------------------------------------------------------|
| 10 | Rear camera & Flashlight     | Take a picture & Use flashlight in camera or torch mode    |
| 11 | Battery cover                | Protect the battery from detaching and damage              |
| 12 | Battery cover release button | Press to release the battery cover and replace the battery |
| 13 | Hand strap hole              | Mount hand strap                                           |
| 14 | Speaker                      | Ring system sound                                          |
| 15 | Scan button (Right)          | Scan a barcode by pressing                                 |
| 16 | Power button                 | Turn on/off the device                                     |
| 17 | Scanner                      | Scan a barcode                                             |

### **Product Standard Accessories**

The following items are in the product box.

| Accessory | Name                                  |
|-----------|---------------------------------------|
|           | Battery pack                          |
|           | AC/DC Power supply                    |
|           | Country plug                          |
|           | USB type C cable                      |
| 相志        | LCD protection film                   |
|           | Hand strap<br>(Mounted on the device) |
|           | Stylus pen                            |

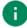

Note: The images may differ from the actual accessory.

#### Install SIM & SD card

#### PM67 supports

- micro SIM card LTE SKU (SKU2, SKU3) only
- microSD card

Refer to the table to find out the difference.

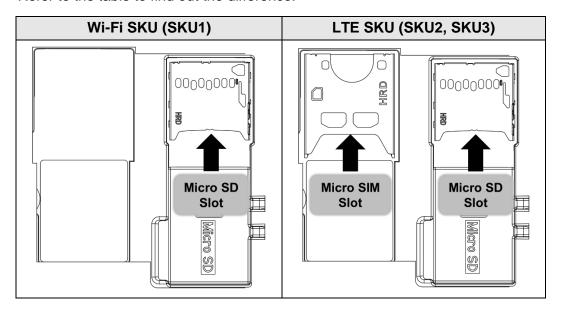

#### **About SIM card**

To install the SIM card,

Open the battery cover while pressing the battery cover release button.
 Using the small hole on both sides of the cover, pull it up.

Figure 3 Open battery cover

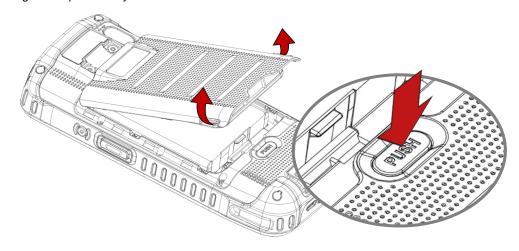

2. Slide the card into the slot with the contacts facing down.

Figure 4 Inserting SIM card

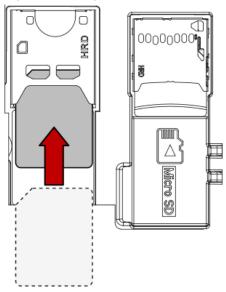

3. To remove the card, gently slide the card out from the slot.

#### **About SD card**

To install the micro SD card,

- 1. Open the battery cover.
- 2. Lift the rubber on the bottom side of the slot.

Figure 5 Opening rubber of the SD card slot

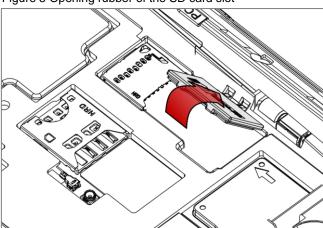

3. Slide the card into the slot with the contacts facing down.

Figure 6 Inserting SD card

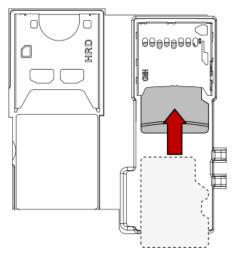

4. To remove the card, gently slide the card out from the slot.

### **Install & Remove Battery**

#### **Install the battery**

Open the battery cover while pressing the battery cover release button.
 Using the small hole on both sides of the cover, pull it up.

Figure 7 Open battery cover

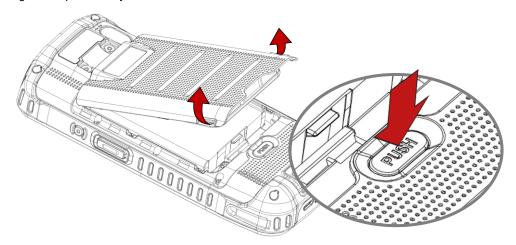

- 2. Align the connector (gold contact) of the battery with the battery connector of device.
- 3. Insert top of the battery directly into the top of the slot.

Figure 8 Insert battery\_1

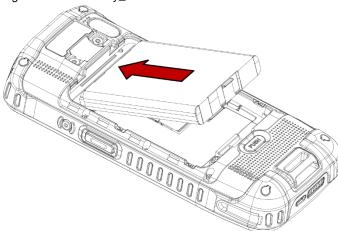

A

**Caution:** Don't slide the battery over the battery connector of the device while inserting the battery. It may damage the connector pin.

4. Push down the bottom side of the battery.

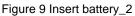

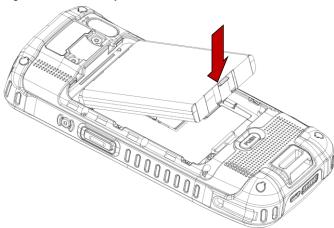

5. Engage the battery cover from the top, and then press the edge of the cover to close it firmly. Figure 10 Close battery cover

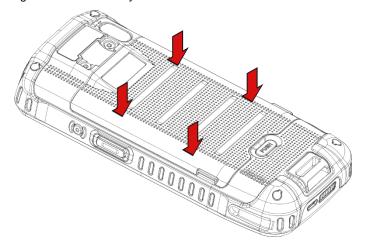

#### Remove the battery

- 1. Open the battery cover.
- 2. Push the battery towards the up side of the device, and pull the battery up from the bottom.

Figure 11 Remove battery

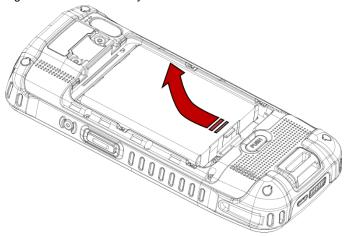

#### **Battery Hot Swap**

PM67 supports the Battery hot swap mode which allows you to replace the battery without turning off the device. When the battery is removed from the device, the display turns off and the device enters Hot swap mode (For verification, a red LED will be turned on). In Hot swap mode, data is retained about 5 minutes.

Once you replace the battery to a new one and close the battery cover firmly, the device will come back to normal operation mode without booting process.

### Charge the device

Before using PM67, charge the device enough to use. PM67 can be charged with power adapter or charging cradle.

#### **Battery specification**

- Capacity: 4,200mAh / 3.85V
- Rechargeable & Removable battery

#### Charge with power adapter

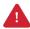

**Caution**: Always use an original charger and cable from Point Mobile. Other chargers and cables may damage PM67. Also, make sure the charger and cables are not wet. Follow the <u>battery safety Information</u> for safety of using the battery.

- 1. Assemble the country plug, AC/DC power supply and USB type C cable.
- 2. Connect the cable to the USB connector of PM67.
- 3. Provide power by plugging the power supply to the wall socket.

Figure 12 Charging PM67

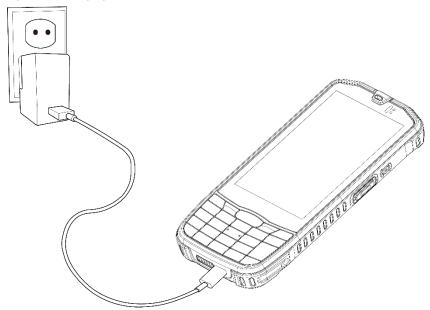

#### **Charging Cradle**

There are three types of charging cradle for PM67. Single slot cradle (SSC / SEC), 4 slot cradle (4SC), 4 slot battery cradle (4SBC). The cradles are sold separately.

#### SSC / SEC

SSC (Single Slot Cradle) and SEC (Single slot Ethernet Cradle) can charge one PM67 and one battery of PM67. SEC has an ethernet port that is not included in SSC.

To charge PM67 using SSC/SEC,

- 1. Assemble the power adapter and AC plug, and connect it to the cradle to provide power.
- 2. Install PM67 and confirm the connection with LED indicator of PM67.

(Refer to LED indicator.)

Figure 13 Charging PM67 via SSC / SEC

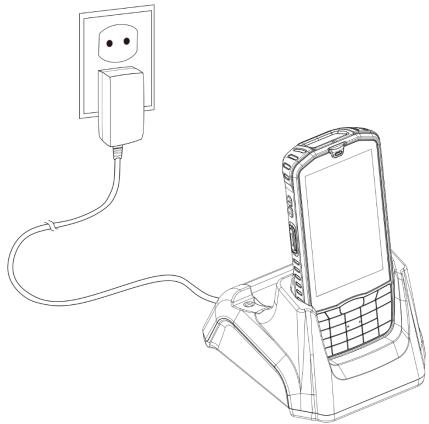

#### 4SC

4SC (4 Slot Cradle) can charge up to four unit of PM67 at the same time.

To charge PM67 using 4SC,

- 1. Assemble the power adapter and cable, and connect it to the cradle to provide power.
- Install PM67 and confirm the connection with LED indicator of PM67.
   (Refer to <u>LED indicator</u>.)

Figure 14 Charging PM67 via 4SC

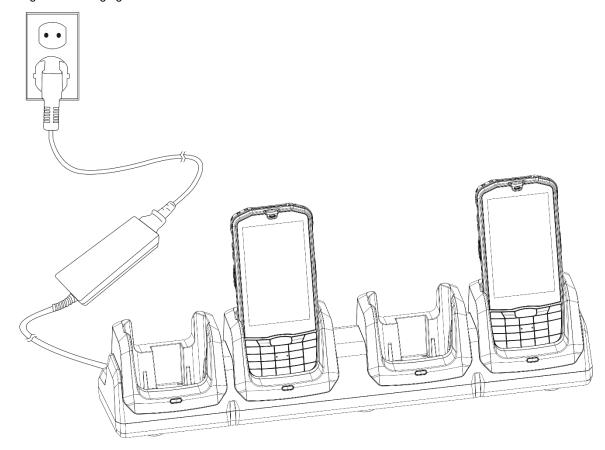

#### 4SBC

4SBC (4 Slot Battery Cradle) can charge up to four pieces of PM67 battery at the same time.

To charge the battery using 4SBC,

- 1. Assemble the power adapter and cable, and connect it to the cradle to provide power.
- 2. Insert the battery and confirm the connection with LED indicator of the cradle.

(Red – Charging / Green – Fully charged)

Figure 15 Charging PM67 battery via 4SBC

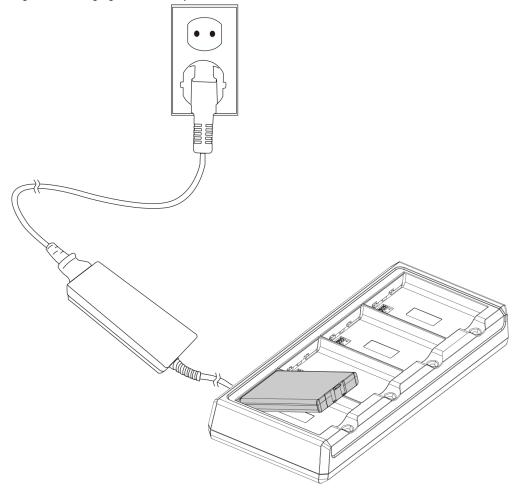

### **LED** indicator

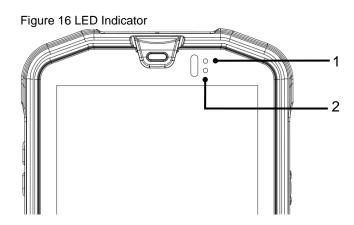

| No | Indicator           | Status        | Indication                                                                                              |
|----|---------------------|---------------|----------------------------------------------------------------------------------------------------|
|    |                     | Solid red     | Charging the device (With charger) / Battery is low (Without charger)                                   |
| 1  | Power LED           | Blinking red  | Charging temperature is too low or too high (With charger)  / Battery is critical low (Without charger) |
|    |                     | Solid green   | Device is fully charged                                                                                 |
|    |                     | Blinking blue | Notification existing                                                                                   |
| 2  | Notification<br>LED | Red flash     | Barcode reading failed                                                                                  |
|    |                     | Blue flash    | Barcode reading success                                                                                 |

#### Turn on & off PM67

To turn on the device,

- Press and hold the **power** button on the right side of the PM67 until **SMART BEYOND RUGGED** logo displays on the screen.

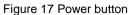

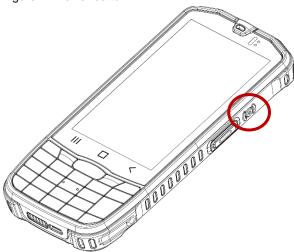

To turn off the device,

- Press and hold the **power** button until the power menu is shown when the screen is on. Then, tap **Power off**.

Figure 18 Power menu

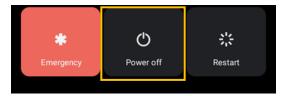

### Use a touch screen

| Gesture | Description                                                                                              |
|---------|----------------------------------------------------------------------------------------------------|
|         | Tap One-finger press                                                                                     |
|         | Double tap One-finger press, lift, one-finger press, lift for zoom in action                             |
|         | Long-press One-finger press, wait, lift for select action                                                |
|         | Drag, Swipe, or Fling One-finger press, move, lift for scroll or tilt action                             |
|         | Long-press drag One-finger press, wait, move, lift for pick up and move, or select multiple items action |

| Action                                                        | Description                                                                                   |
|---------------------------------------------------------------|-----------------------------------------------------------------------------------------------|
| $\leftarrow \stackrel{\uparrow}{\longrightarrow} \rightarrow$ | Scroll  Vertical or horizontal swipe in a single direction                                    |
|                                                               | Pinch Open & Close Two-finger press, move outwards and inwards, lift for zoom in / out action |
|                                                               | Rotate When PM67 is turning sideways, screen orientation is changing                          |

### **Setup Wizard**

When PM67 starts very first time or boot after factory reset, Setup wizard is launched. Following the steps on the screen, set system language, Google account, Wi-Fi connection and copy the data, etc. Some settings can be skipped, but there may be restrictions on the use of system.

Hi there

ENGLISH (UNITED STATES) 

START

Emergency call Vision settings

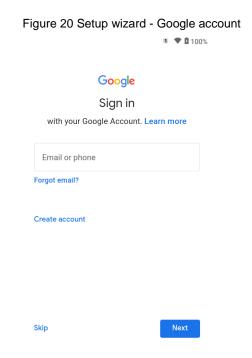

### **Home Screen**

Home screen is a screen displayed after Setup wizard or pressing the Home button.

Figure 21 Home screen

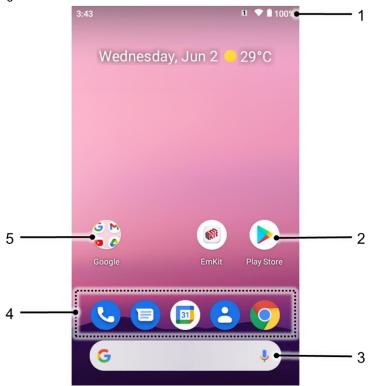

| No | Item                                                                       | Description                                                  |  |
|----|----------------------------------------------------------------------------|--------------------------------------------------------------|--|
| 1  | Status bar                                                                 | Indicates device status and notification.                    |  |
| 2  | App Tap to run the application Long-press to see the application's options |                                                              |  |
| 3  | Google search                                                              | Search an item with Google                                   |  |
| 4  | Favorites tray                                                             | Place the frequently used apps                               |  |
| 5  | App folder                                                                 | Apps are organized in the folder. Tap to open the App folder |  |

#### Status bar

Time, status icons, and notification icons are on the Status bar.

#### **Status icons**

| Icon                                                                                                    | Description                     | Icon     | Description                               |
|----------------------------------------------------------------------------------------------------|---------------------------------|----------|-------------------------------------------|
| LTE∡                                                                                                    | LTE connected                   | 4        | Strong signal                             |
| 3G                                                                                                    | 3G connected                    |          | Good signal                               |
| E                                                                                                    | EDGE connected                  |          | Weak signal                               |
| LTE+ <b>⊿</b>                                                                                                    | LTE+ (LTE CA) connected         | ×        | Connection issue                          |
|                                                                                                    | VoLTE enabled                   | ×        | Data disabled                             |
| <b>+</b>                                                                                                    | Airplane mode                   | Δ        | No data connection                        |
| <b>*</b>                                                                                                    | Data communication              | 0        | Hotspot enabled                           |
| •                                                                                                    | Connected to a Wi-Fi network    | <b>‡</b> | Wi-Fi data communication                  |
| *                                                                                                    | Connected to a Bluetooth device |          |                                           |
|                                                                                                    | Battery is full                 | Ī        | Battery is partially drained              |
|                                                                                                    | Battery is low                  | İ        | Battery is critical low                   |
| 7                                                                                                    | Battery is charging             | ?        | Cannot recognize battery                  |
| •                                                                                                    | Location service turned on      | Ē        | Vibrate mode                              |
| 0                                                                                                    | Speakerphone turned on          | *        | Phone mic is mute                         |
| 5iC                                                                                                    | Scanner turned on               | M        | Scanner turned on, but trigger turned off |
| Image: Control of the control of the control of the | Alarm is set                    |          |                                           |
| 1                                                                                                    | Numeric input mode              | A        | Uppercase alphabet input mode             |
| a                                                                                                    | Lowercase alphabet input mode   | Fn       | Functions input mode                      |

#### **Notification icons**

| Icon     | Description                  | Icon     | Description                  |
|----------|------------------------------|----------|------------------------------|
| ~        | Missed call                  |          | New SMS or MMS message       |
| ~        | New Email                    | ō        | Connected to VPN network     |
| •        | Upcoming event               |          | Other input method available |
| <u> </u> | File uploaded                | <u>•</u> | File downloaded              |
|          | File copied                  | <b></b>  | OTG device connected         |
| •        | There are more notifications |          |                              |

#### **Notification panel**

Notification panel displays a list of all notifications. Tap a notification to respond. To open the Notification panel, drag the Status bar down. To close the panel, swipe it up.

Figure 22 Notification panel

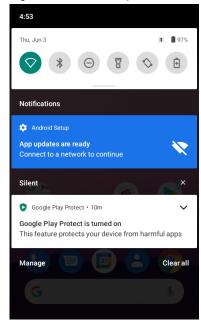

#### **Quick setting panel**

Quick setting panel contains some frequently used settings such as Wi-Fi, Bluetooth, etc. To use the Quick setting panel,

- 1. Open the Notification panel.
- 2. Drag down the Notification panel.

Figure 23 Quick setting panel

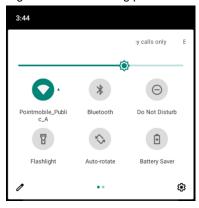

3. Tap a setting icon to enable / disable the setting or long-press an icon to see more detail.

To edit the configuration of Quick settings panel,

- 1. Tap / on the bottom of the panel.
- 2. By long-press and dragging the icon, customize the configuration of the panel.

### Apps & Widget

#### App folder

To create the app folder, long-press an app icon and drag it to another app icon.

Figure 24 Create app folder

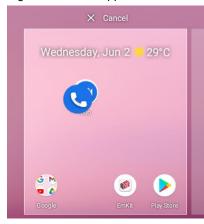

To change the folder name, tap the **Unnamed Folder** and input a new name.

Figure 25 Change app folder name

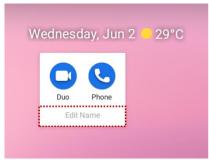

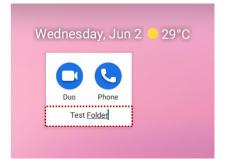

#### App drawer

All installed apps are listed alphabetically in App drawer.

- To open the App drawer, swipe up the Home screen.
- To close the App drawer, swipe down the Home screen.

Figure 26 App drawer

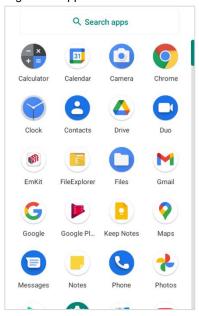

#### **Favorites tray**

To organize an app in the Favorites tray,

- 1. Long-press an app icon from the App drawer. Then, drag it slightly until the Home screen is shown.
- 2. Place the app icon in the Favorites tray.

Figure 27 Add an app to Favorites tray

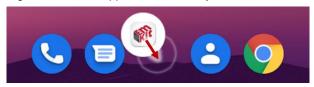

#### Organize app in Home screen

To organize an app in the Home screen,

- 1. Long-press an app icon from the App drawer. Then, drag it slightly until the Home screen is shown.
- 2. Place the app icon where you want.

(To cancel to place the app, drag it to **Cancel** area and release.)

Figure 28 Place app in Home screen

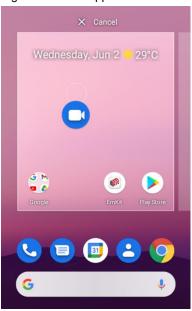

#### Widget

To add a widget in the Home screen,

- 1. Long-press the empty space of the Home screen.
- 2. In three menus, select Widgets.

Figure 29 Widget menus

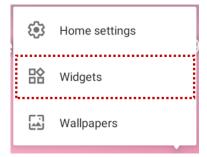

3. Among the list, tap and hold a widget you want to add.

Figure 30 Widget list

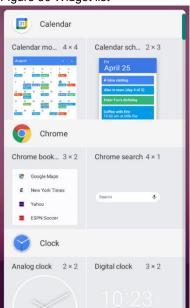

- 4. Place the widget to the Home screen by dragging.
- Note: To remove an app or a widget from the Home screen, long-press and drag it to Remove area.

Figure 31 Remove from Home screen

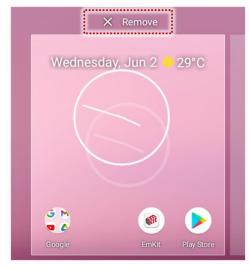

### **Recently Used Apps**

Touch Recent apps button to see recently used apps list.

Figure 32 Recent apps button

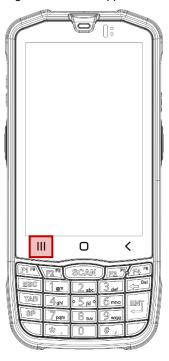

From the list, tap an app to open or completely close the app by swiping it up.

Figure 33 Recently used apps

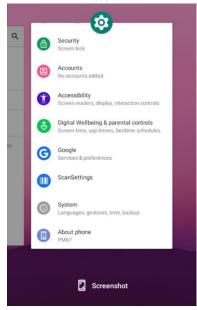

#### Call

To make or receive a phone call, SIM card is required. Insert SIM card to PM67 first regarding <a href="Install">Install</a> <a href="SIM & SD card">SIM & SD card</a>.

#### Making a call

- 2. Tap ito open a dialer.
- 3. Input a phone number.

Figure 34 Dialer

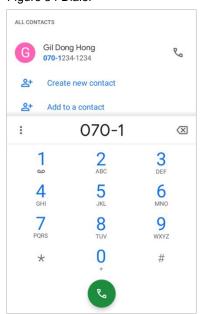

4. Tap or \( \mathbb{\cup} \) next to a searched number to make a call.

5. Control the Tap on to hang up the phone.

Figure 35 Calling screen

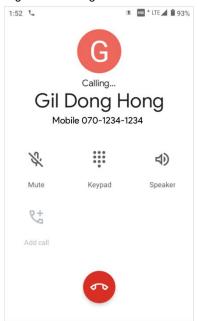

| Icon | Function Name | Description                                              |
|------|---------------|----------------------------------------------------------|
| *    | Mute          | Mute microphone                                          |
|      | Keypad        | Open the keypad                                          |
| 4)   | Speaker       | Speakerphone mode                                        |
| 6+   | Add call      | Add another call (Enable when receiver answer the phone) |

### Answering a call

Check the caller's name and number and tap **ANSWER** button to answer the phone call. Or tap **DECLINE** button to decline the phone call.

Figure 36 Receiving call

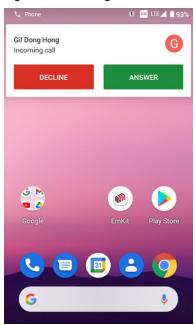

### **Contacts**

#### Add a contact

#### Add a contact via dialer

- 1. Navigate to dialer through Phone, and enter the number.
- 2. Tap Create new contact or Add to a contact to save the number.
- 3. Input additional information.
- 4. Tap Save.

#### Add a contact via contacts app

Figure 37 Add new contact via Contacts

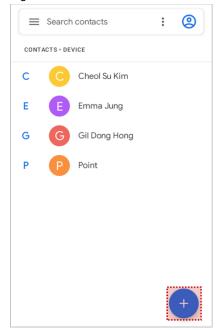

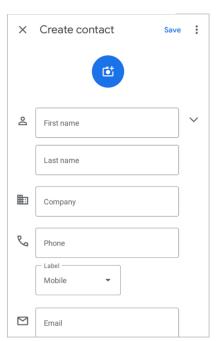

Enter the contact details and tap Save.

### **Contact detail**

Select a contact from the list to find more detail information.

Figure 38 Contact detail

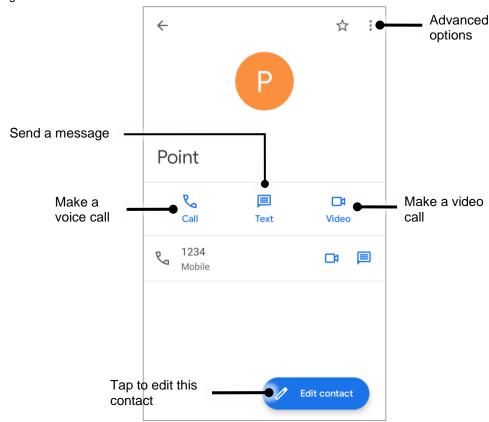

Tap to open advanced options such as delete, share, block, etc.

Figure 39 Contact advanced options

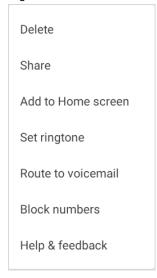

### Message

Send a message or find the received message through Message application

- 1. Launch **Message** from App drawer.
- 2. Tap **Start Chat** and type the receiver's name or phone number.

Figure 40 Message list

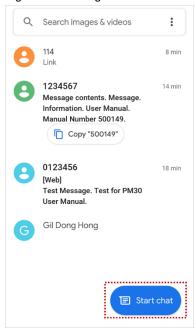

- 3. Input a message.
- 4. Tap > icon to send.

### MTP Connection with PC

To transfer the files with a PC, connect the device to the PC via USB cable first.

1. Drag down Status bar and tap **Android System** notification to change USB preference option Figure 41 USB connection notification

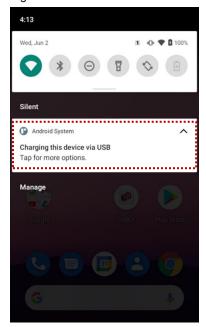

2. Change the option to **File Transfer** from **No data transfer**.

Figure 42 USB Preferences setting

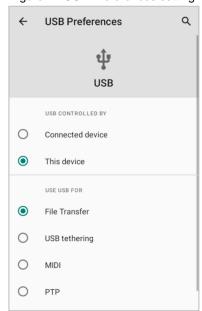

3. Now PC can recognize the connected device. Find PM67 device from file explorer of the PC.

Figure 43 File explorer on PC

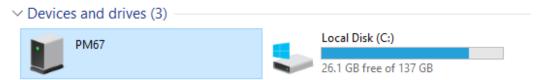

### Manage the Files

Figure 44 FileExplorer main screen

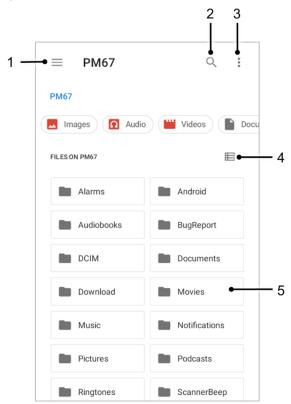

| No | Description                                                                                  |
|----|----------------------------------------------------------------------------------------------|
| 1  | Select media file type or storage                                                            |
| 2  | Search a file                                                                                |
| 3  | Open the advanced option – Create a new window or folder, Select all files and folders, etc. |
| 4  | Change the view of file list                                                                 |
| 5  | Tap a file or folder to open. Or long-press a file or folder to select                       |

Long-press a file (folder) or tap the icon which is located beside of file name to select the file (folder).

Figure 45 FileExplorer screen when file selected

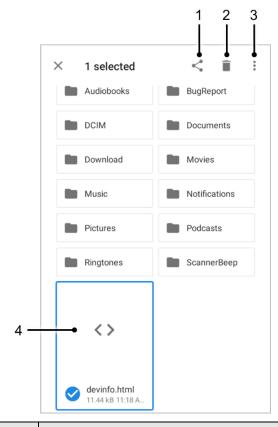

| No | Description                                                                                                    |  |
|----|----------------------------------------------------------------------------------------------------|--|
| 1  | Share the file via Bluetooth / Gmail / Google Drive, etc. Sharing is possible only with files                                                                                                    |  |
| 2  | Delete the files or folders                                                                                                    |  |
| 3  | Open the advanced option  Open with: Select which app to open the file  Sort by: Sort the list by file name, size, type, etc.  Select all: Select all files and folders  Copy / Move to: Copy or move the file to a new location  Compress: Create Zip file with the selected files or folders  Rename: Rename the file or folder  Get info: Display the file information |  |
| 4  | Selected file or folder is highlighted                                                                                                    |  |

### Lock the Screen

Protect the device from unauthorized personnel by setting up the screen lock.

- 1. Navigate to **Settings** ( > **Security** ( ).
- 2. Tap Screen lock.

Figure 46 Screen lock

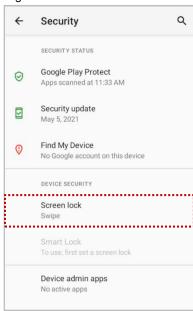

- 3. Choose a screen lock method.
  - None: Screen unlocks immediately
  - Swipe: Swipe the lock screen to unlock (Default)
  - Pattern: Draw a pattern to unlock
  - PIN: Input a PIN to unlock (At least 4 digits)
  - Password: Input a password to unlock (At least 4 characters)

### **Settings**

There are two ways to go to **Settings**:

- Open the App drawer and tap Settings
- Open the Quick setting panel and tap gear icon

### Adjust display brightness

To adjust the display brightness level,

- Open Quick setting panel and adjust display brightness bar
- Go to Settings O > Display O > Brightness level

Figure 47 Normal brightness level

Figure 48 High brightness level(higher than 80%)

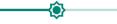

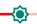

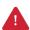

**Caution:** Using high brightness levels for long periods may cause eye strain and increase battery consumption.

### **Adjust sound**

To adjust sound volume, go to **Settings** ( > **Sound** ( ) and control the Media, Call, Ring, Alarm volume bars.

Figure 49 Volume bars

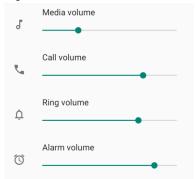

**Caution:** Using high volume levels for long periods may cause ear strain and increase battery consumption.

### Adjust font size

If the font size of the screen is too small or too large, adjust the font size.

- 1. Go to Settings 🔯 > Display 🔞
- 2. Tap Advanced
- 3. Tap Font size
- 4. Referring to the **Preview**, set the font size

Figure 50 Set font size

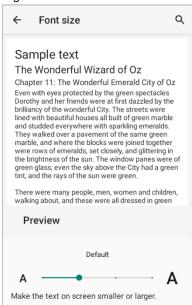

## **Keypad**

Figure 51 PM67 Keypad

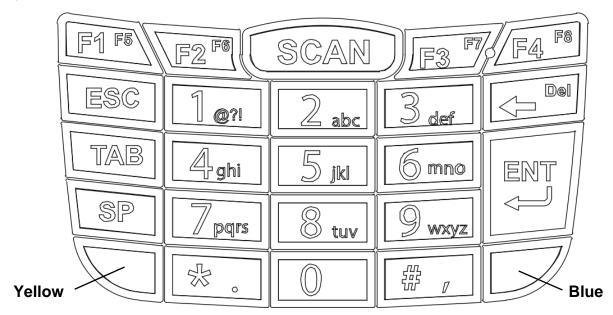

| Key                                   | Description                                                  |
|---------------------------------------|--------------------------------------------------------------|
| Function 1~4 (5~8)  F1 F5 F2 F8 F4 F8 | Function keys F1 to F4 (or F5 to F8 in Functions input mode) |
| Scan                                  | Scan the barcode                                             |
| ESC                                   | Escape function                                              |
| Tab                                   | Tap function                                                 |
| Space                                 | Space function                                               |

| Key             | Description                                                                                                    |
|-----------------|----------------------------------------------------------------------------------------------------|
| Numeric 0~9  1  | Numeric input mode ( 1 icon is displayed on status bar)  - Input 0 to 9  Alphabet input mode  - Input alphabet in uppercase or lowercase, and symbol  (Character shown on the keypad in yellow)                                                                                               |
| Backspace       | Backspace function                                                                                                    |
| Enter           | Enter function                                                                                                    |
| Alpha (Yellow)  | Press once - Activate uppercase alphabet input mode (Shown on the keypad in yellow). The A icon appears on status bar  Press twice - Activate lowercase alphabet input mode (Shown on the keypad in yellow). The a icon appears on status bar  Press three times - Back to default input mode |
| Function (Blue) | Press once - Activate Functions input mode (Shown on the keypad in blue). The ricon appears on status bar  Press twice - Back to default input mode                                                                                                    |

### **Use the Buttons**

#### Screen capture

To take a screenshot, press and hold the power button and volume down button simultaneously. The screenshot image will be saved to **Pictures > Screenshots** folder in the internal storage.

### **Program buttons**

All buttons on the PM67 except power button can be optimized as you want. To map the button to other functions from default,

- 1. Navigate to EmKit 🏟 > Program Buttons 🖪
- 2. Select a button from the list

Figure 52 Program buttons - button list

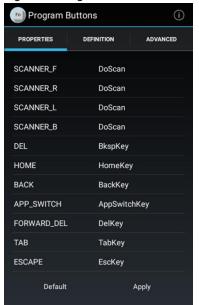

Refer to the figure indicating button code name in the next page.

Figure 53 PM67 button code name

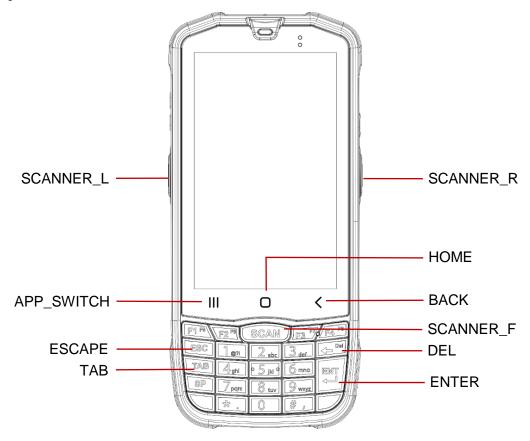

0

#### Note:

- **SCANNER\_B:** Trigger button on the gun handle.
- FORWARD\_DEL: DEL button on the functions input mode.
- 3. Choose one function you want to remap
- 4. Tap **OK**
- 5. After changing all key mapping, tap **Apply** to save the changes

## Camera

PM67 has rear camera. To use the camera, open App drawer and tap Camera application .

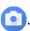

Figure 54 is a main screen of Camera application, and Figure 55 is a screen that is displayed when you swipe the screen to right.

Figure 54 Camera main screen

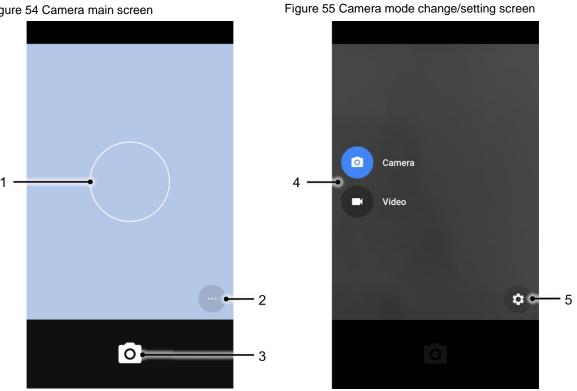

| No | Name                    | Description                                                                              |
|----|-------------------------|------------------------------------------------------------------------------------------|
| 1  | Focus zone              | You can change the focusing area by touching the other area                              |
| 2  | Advanced camera option  | 💆 : Set timer                                                                            |
|    |                         | : Display the grid on the screen                                                         |
|    |                         | मेद्र : Activate or Deactivate HDR                                                       |
|    |                         | ** Set flash mode (Activate / Deactivate / Auto mode)                                    |
| 3  | Shutter button          | Take a picture or recode a video                                                         |
| 4  | Mode change button      | Change the Camera or Video mode                                                          |
| 5  | Advanced camera setting | Set resolution & quality of picture Enable / Disable saving location and manual exposure |

Scanner is placed on the top of the PM67. Optimize the scanner settings for working environment and improve the efficiency.

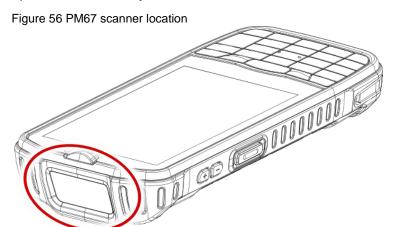

### Turn on / off the Scanner

The scanner is turned off by default. To turn on the scanner, follow the steps.

- 1. Go to EmKit or Settings and tap ScanSettings.
- 2. Tap toggle button to turn on/off the barcode scanner.
- 3. Check if the scanner icon ( ) is placed on Status bar.

Figure 57 Turn on scanner

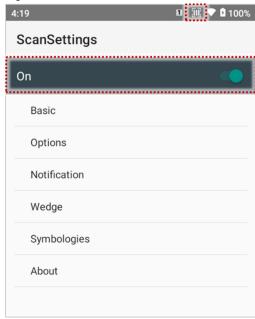

### **ScanSettings**

When the scanner is turned on, scanner setting menus will be displayed. ScanSettings consists of

- Basic
- Options
- Notification
- Wedge
- Symbologies
- About

#### **Basic**

Control the scanning options and wedge mode options.

- 1. Scanning
  - Change the scanner's trigger timeout and set Auto scan & Continuous scan.
  - Enable or disable the TouchScan, which is a software scanner button. Place a scan icon in any position and tap the icon to read a barcode.

Figure 58 ScanSettings - Basic

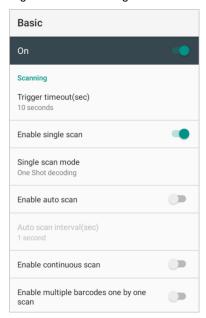

Figure 59 ScanSettings - TouchScan

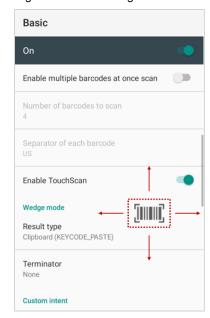

#### 2. Wedge mode

- · Change the result type of decoded data among the below list.
  - User Message
  - Keyboard Event
  - Clipboard (KEYCODE\_PASTE)
  - Clipboard (Ctrl + V)
  - Intent Broadcast
  - Custom Intent
- · Set Terminator as,
  - None
  - Space
  - Tab
  - LF
  - Tap & LF

### **Options**

- Enable / Disable the center window, Aimer, Illumination.
- Set Decode mode & Power save mode.

Figure 60 ScanSettings - Options

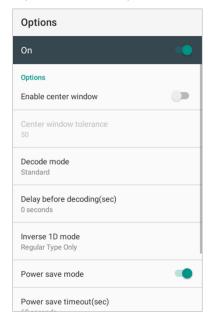

### **Notification**

Control the beep sound, LED and vibration option.

Figure 61 ScanSettings - Notification

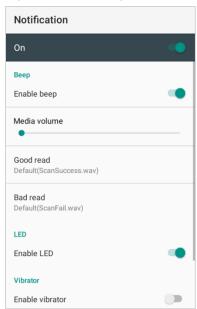

### Wedge

Set below items in Wedge settings

- · Barcode ID
- Aim ID
- Group separator
- Prefix
- Suffix
- · Character set
- Extended Wedge

Figure 62 ScanSettings - Wedge

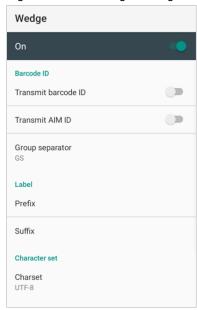

### **Extended wedge**

PM67 supports Extended wedge that allows to edit the decoded data. Tap **Enable extended wedge** toggle switch and then set a rule in **Configuration extended wedge**.

Figure 63 ScanSettings - Extended wedge

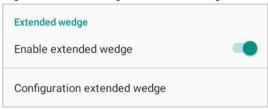

For example, make a rule that add a string "Point Mobile" at the start of decoded data whenever decoding CODE128.

1. Tap Style (1) and select Condition (2).

Figure 64 Extended wedge example\_1

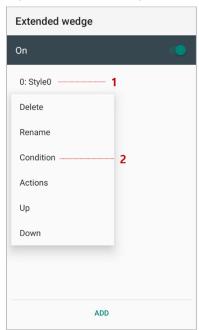

2. Tap Symbologies and select CODE128 among the symbologies.

Figure 65 Extended wedge example\_2

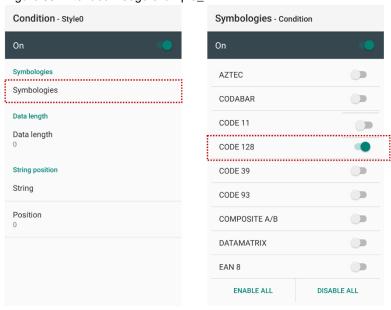

3. Tap Style (1) and select Actions (2).

Figure 66 Extended wedge example\_3

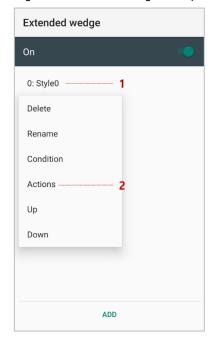

4. Tap ADD and select Move to start to point the start of the decoded data.

Figure 67 Extended wedge example\_4

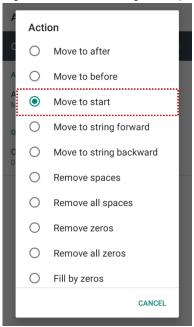

5. Add another action of which action type is Send string. Set value as "Point Mobile".

Figure 68 Extended wedge example\_5

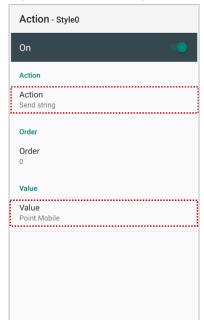

6. "Point Mobile" string will be added to decoded CODE128 data.

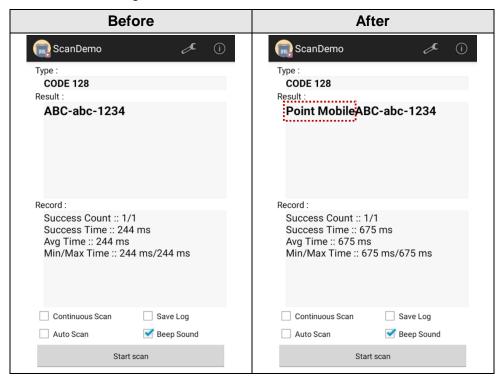

### **Symbologies**

Enable or disable the specific symbology or set detail options. By tapping each symbology name to access detail options.

Figure 69 ScanSettings - Symbologies

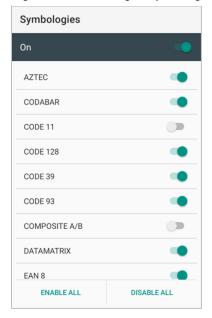

### **About**

Find the scanner information or restore the scanner settings to default.

Figure 70 ScanSettings - About

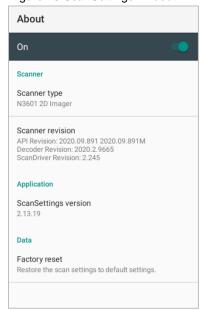

### Scan a Barcode

Point the scanner at the barcode and press any scan button on the PM67. If another button is set as scan trigger using Program buttons (Refer to <u>Use the Buttons – Program buttons</u>), it can trigger the scan action, too.

Figure 71 PM67 default scan button

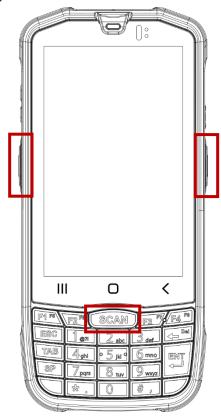

### N3601 Scanner SKU (SKU1, SKU2)

Center the green dot aimer over the barcode. The entire barcode must be inside the illumination square.

Figure 72 Aiming barcode (N3601)

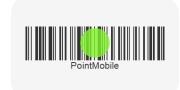

### N6603 Scanner SKU (SKU3)

Center the cross-hair laser aimer over the barcode. The entire barcode must be inside the illumination square.

Figure 73 Aiming barcode (N6603)

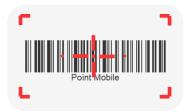

### **ScanDemo**

Using Scan Demo app, demonstrate the scanning feature.

- 1. Execute EmKit 📦 > ScanDemo 📻.
- 2. Scan a barcode by pressing the scan button on the device or tapping **Start scan** button on the screen.
- 3. Find scan result

Figure 74 ScanDemo

Type:
EAN 8
Result:
12345670

Record:
Success Count :: 1/1
Success Time :: 1752 ms
Avg Time :: 1752 ms
Min/Max Time :: 1752 ms/1752 ms

Continuous Scan
Auto Scan
Beep Sound
Start scan

### Mobile Network (LTE SKU Only)

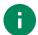

Note: Mobile network is supported on PM67 LTE SKU (SKU2, SKU3) only. Check your PM67 is LTE SKU.

To connect mobile network, SIM card is required. Insert SIM card into PM67 first referring Install SIM & SD card.

After inserting the SIM card, reboot the device. When network is connected, a network icon will be appeared on the status bar.

Figure 75 Mobile network icon

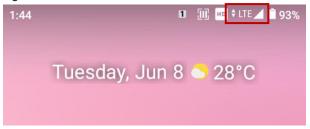

Find network information and adjust the network settings in **Settings** (3) > **Network & internet** (3)

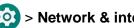

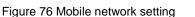

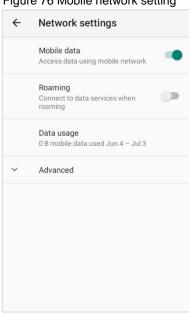

Figure 77 Quick setting panel - mobile network

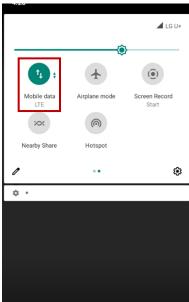

This setting menu can also be accessed by long-press the Mobile data icon in Quick setting panel.

#### Wi-Fi

To turn on and connect a Wi-Fi,

- 1. Go to Settings 🔯 > Network & internet 🤝 > Wi-Fi.
- 2. Tap toggle button to enable Wi-Fi.
- 3. Device searches for nearby Wi-Fi signals and lists them in order of signal strength.
- 4. Select a Wi-Fi SSID to connect.
- 5. The message **Connected** under the SSID means the device complete to connect to the Wi-Fi.

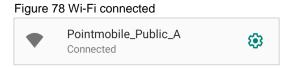

Note: There are Open Wi-Fi network and Secured Wi-Fi network. You can tell those apart by lock icon ( ) in the nearby Wi-Fi list.

To connect the secured Wi-Fi network, you need to enter the password.

Figure 79 Open Wi-Fi Network

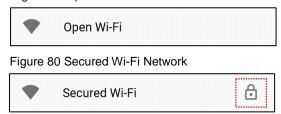

If there is a saved Wi-Fi network, simply turn on the Wi-Fi through the Quick setting panel. The saved network will be connected automatically.

Figure 81 Wi-Fi in Quick setting panel

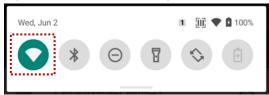

#### **Bluetooth**

#### Turn on / off

Bluetooth is turned off as default. There are two ways to turn on the Bluetooth,

- Open quick setting panel and enable Bluetooth \*

Figure 82 Bluetooth in Quick setting panel

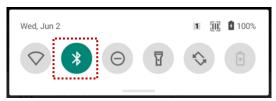

#### **Pair and Connect**

Bluetooth is turned off as default. To turn on the Bluetooth and connect with a new device,

- 2. Tap Pair new device.

(Bluetooth will be turned on automatically)

3. Select the device you want to pair among Available devices list.

Figure 83 Bluetooth available devices

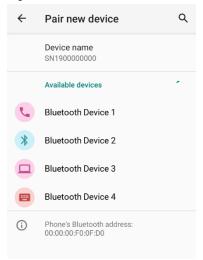

4. Follow instructions on the screen (Pairing code or pairing confirmation dialog) and tap PAIR.

When the connection is succeeded, the connected device name is listed in CURRENTLY CONNECTED

Figure 84 Bluetooth currently connected

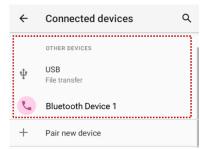

To connect a device previously connected, select the device name from the **PREVIOUSLY CONNECTED DEVICES** list.

Figure 85 Previously connected devices

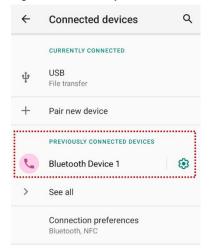

### **Unpair and Disconnect**

To unpair the device, select the name of the device you want to unpair from **CURRENTLY CONNECTED** list and tap **FORGET** .

Or tap **DISCONNECT** X to disconnect only and not unpair.

Figure 86 Forget device

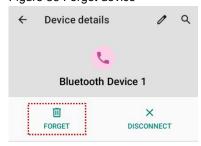

### Change the Bluetooth device details

Select a device name from **CURRENTLY CONNECTED** or tap \$\ointigs \text{ icon next to the device name from **PREVIOUSLY CONNECTED DEVICES** list.

If no devices are listed under the PREVIOUSLY CONNECTED DEVICES, tap See all.

Figure 87 Bluetooth device detail

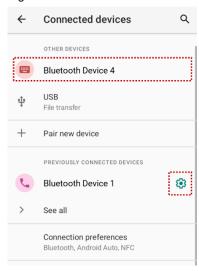

- To change the device's name, tap / on the top of the screen
- Turn other settings on or off (Available on some devices)

### NFC (NFC SKU Only)

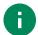

**Note:** NFC is supported on PM67 SKU2, SKU3 only. Check your PM67 SKU supports NFC feature.

NFC feature is enabled by default. But if NFC does not work, make sure the NFC I is enabled from the Quick setting panel.

PM67's NFC antenna is located on the battery cover. Bring the NFC tag close to the center of the battery cover (Rear side of the device) as below.

Figure 88 PM67 NFC tagging area

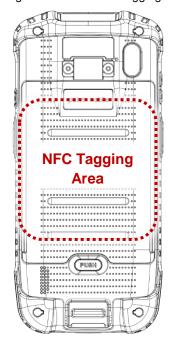

Figure 89 NFC tagging

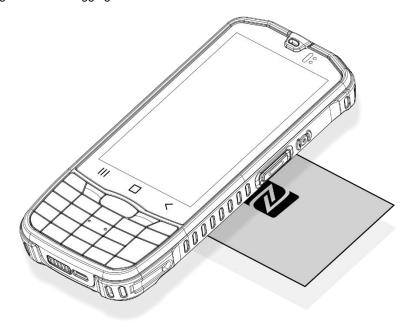

### **System Information**

There are two ways for checking system information, on settings and on EmKit.

### **On Settings**

Go to **Settings** O > **About phone** . Following information can be found.

- Device name
- · Phone number
- Emergency information
- · Legal information & Certificates
- · Model & SIM status
- Hostname
- · Android version
- IMEI
- · IP address
- Wi-Fi MAC address
- · Bluetooth address
- Build number

#### On EmKit

Processor information

Version information (Android version, OS image version, SDK version, etc.)

Manufacturer information (Serial number, Part number, etc.)

• Device information (Scanner, Camera, Audio, Display, etc.)

Battery information (Battery charging status, etc.)

App version information (Version of EmKit apps)

### **Check Device Health**

EmHealthReport is a solution that provides the device's battery and eMMC health.

Monitor the battery and eMMC status to foresight their lifetime or find the cause when there is a battery problem such as cannot charge the device or rapid battery discharge.

To use, open **EmKit** and launch **EmHealthReport** . You can see the simple device health information on main screen. To find detailed information, tap each blue arrow on the right side of the screen.

Figure 90 EmHealthReport

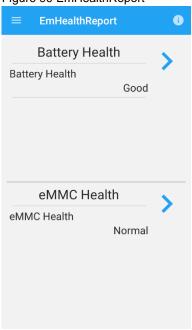

#### Battery Health

- Battery Level
- Battery Health
- Battery Voltage
- Battery Temperature
- System Temperature

#### eMMC Health

- Pre-EOL Information
- Device life time estimation type A
- Device life time estimation type B

### **OS Update**

Periodic update improves the performance of the device. Point Mobile provides up-to-date OS version via Service Portal and FOTA. Update the device via storage, OTG port, and FOTA server. Depending on the workspace environment, choose more suitable method.

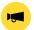

Notice: Please backup your data before starting the update process.

### OS update via storage

To update the OS using storage,

- 1. Download an OS image file into the root folder of microSD card or device internal storage
- 2. (In case of using SD card) Insert SD card to the device and then turn the device on
- 3. Go to Settings ( > System ( ) > Advanced > System Update
- 4. Check if the OS image file shows up under AVAILABLE VERSIONS

Figure 91 OS update via storage

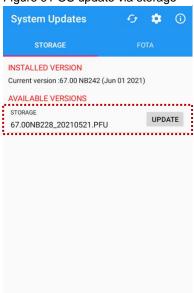

5. Tap **UPDATE** to start the update process

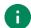

**Note:** If the OS image file doesn't show up in **AVAILABLE VERSIONS**, check the file is placed in the root folder of storage. System only can recognize the file in the root folder.

### OS update via OTG port

PM67 supports the USB OTG feature.

- 1. Prepare a formatted USB flash drive for OS update
- 2. Copy an OS image file to the root folder of the flash drive
- 3. Connect the flash driver to the PM67
- 4. Go to Settings > System > Advanced > System Update
- 5. Check if the OS image file shows up under AVAILABLE VERSIONS
- 6. Tap **UPDATE** to start the update process

#### OS update via FOTA

If PM67 can connect to a network, use the FOTA server for the update.

- 1. Connect the device with a network
- 2. Go to Settings ( > System ( ) > Advanced > System Update
- 3. Tap **FOTA** tab or Swipe left to move to **FOTA** tab
- 4. If there is an OS version newer than device's one, the server shows the new OS information

Figure 92 OS update via FOTA

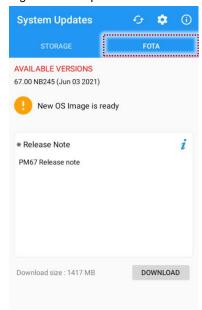

# **System Maintenance**

- 5. Tap Download
- 6. Tap **OK** on the **OS Update** dialog to start to download the OS image file
- 7. To complete the update, rebooting is required. Tap **OK** on the **Restart required** dialog to restart the device

**Note:** Basically, OS update via FOTA works over Wi-Fi or Ethernet only. To enable the OS update over Mobile Network too, uncheck the setting value in FOTA Settings. Downloading over the Mobile network may result in additional charges.

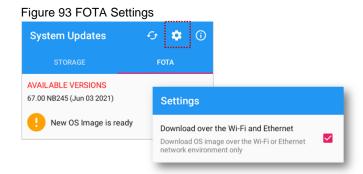

# **System Maintenance**

#### **Factory Data Reset**

When PM67 work abnormal or there is a need to reset the device, follow the steps below to perform a factory data reset.

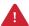

**Caution**: Factory data reset will erase all personalized settings and data saved in the device, such as Google account, apps, user data, etc. And factory data reset cannot undo.

#### Factory data reset via Settings app

If the device can be turned on and access Settings,

- 1. Navigate to Settings > System > Advanced > Reset options
- 2. Tap Erase all data (factory reset)
- After being aware that factory reset will erase all data from the internal storage, tap Erase all data
   Figure 94 Factory data reset

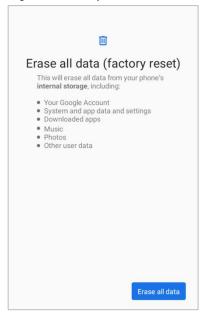

4. Tap Erase all data again to start the factory reset process

# **System Maintenance**

#### Factory data reset via recovery mode

If device works abnormal so does not turn on, try to perform factory data reset through Android recovery mode.

1. Press and hold **power button + volume up + front scan** buttons simultaneously when PM67 turned off.

Figure 95 Recovery mode button combination

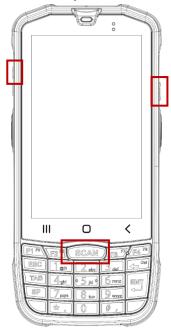

- 2. After short vibration, release the power button
- 3. Using the keys below, select Wipe data/factory reset
  - Move down / up Press volume down / up button
  - **Select the menu** Press power button or Enter key
- 4. After wiping the data, select Reboot system now

PM67 supports below optional accessories. All accessories are compatible with PM66.

| Category        | Accessory Name                                          | Usage                                                                                           |
|-----------------|---------------------------------------------------------|-------------------------------------------------------------------------------------------------|
| Gun handle      | Gun handle                                              | Provide additional scan trigger button (Programmable)                                           |
| Charging cradle | SSC (Single Slot Cradle) / SEC (Single Ethernet Cradle) | Charge one PM67 and one PM67 battery<br>Provide USB type C port (SSC) or ethernet port<br>(SEC) |
|                 | 4SC (4 Slot Cradle)                                     | Charge up to four units of PM67                                                                 |
|                 | 4SBC (4 Slot Battery Cradle)                            | Charge up to four pieces of PM67's batteries                                                    |

### **Hand Strap**

Hand strap is delivered with already mounted on the device. To install the battery or SIM / SD card, remove the hand strap, first.

Figure 96 PM67 Hand strap

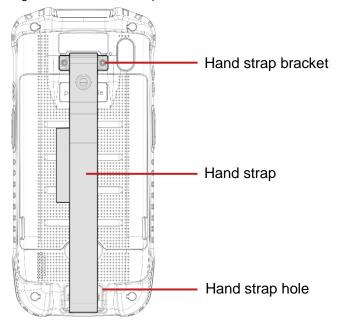

### **Mount hand strap**

- 1. Align the hand strap assembly part with the screw hole on the rear-top of the device.
- 2. Tighten the screws using a screwdriver.

Figure 97 Mount hand strap (bracket)

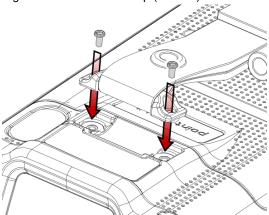

3. Pass the end of the strap through the hand strap hole.

Figure 98 Pass strap through hole

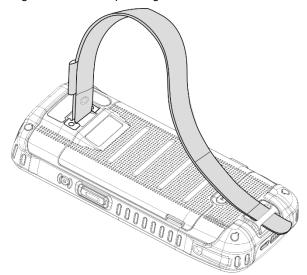

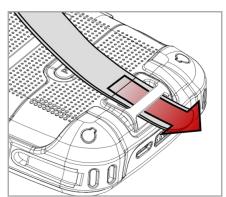

4. Pull the strap and attach the Velcro at the desired length.

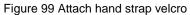

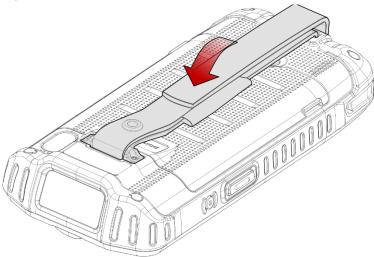

### Remove hand strap

1. Pull the end of the strap to detach the Velcro.

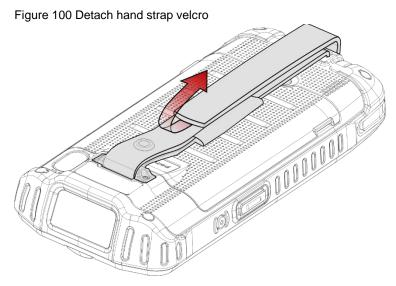

2. Pull the strap off through the hand strap hole.

3. If you want to remove the hand strap completely, release the screws of the hand strap bracket using a screwdriver.

Figure 101 Remove hand strap (bracket)

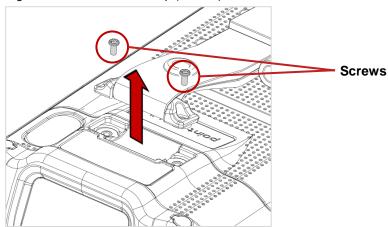

**Notice:** If you completely removed the hand strap, keep the screws for future use.

#### **Gun Handle**

Attach a gun handle to PM67 and use additional programmable button. The button is used for triggering scanner usually.

Figure 102 PM67 gun handle

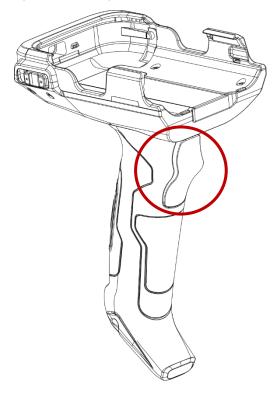

#### Attach gun handle

Make sure that the lockers on either side of the gun handle are locked. They make the device engage firmly and protect the device from detaching accidentally.

1. Slide the PM67 into the retention fixture of the gun handle. Figure 103 Attaching PM67 to gun handle

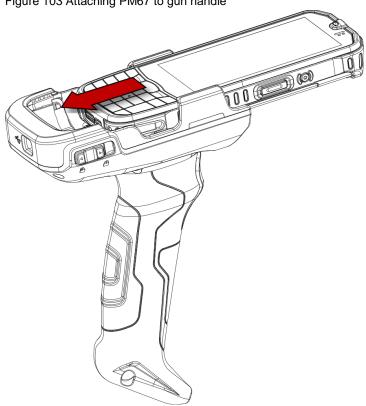

2. Lock the lockers on both sides of the gun handle to secure the device.

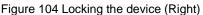

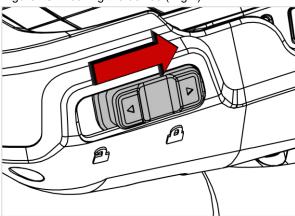

#### **Mount hand strap**

Mount the hand strap enclosed in the gun handle package, and bring the device more comfortable.

1. Slide the rope into the handle side hole, first.

Figure 105 Slide into the handle side hole

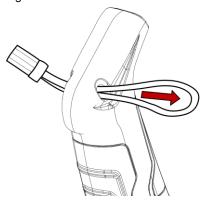

- 2. Pass the other end through the loop of the rope, and pull it tight.
- 3. Thread the strap through the fixture side hole.

Figure 106 Pass strap through the fixture side hole

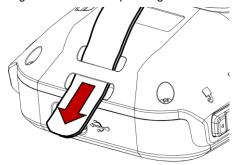

4. Slide the strap through the buckle and latch the buckle at the appropriate length.

Figure 107 Latch buckle to secure the strap

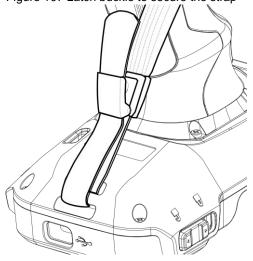

### Single Slot Cradle (SSC / SEC)

SSC / SEC has one device slot and one battery slot so that it can charge a PM67 and a battery at the same time.

In addition to the charging function, the cradles also provide a communication port as follows.

- SSC USB Type C port
- SEC Ethernet port

For more detail, find Charge the device - SSC / SEC chapter or SSC Quick start guide.

### 4SC (4 Slot Cradle)

4SC has 4 device slots so it can charge up to four units of PM67 simultaneously. For more detail, find Charge the device – 4SC chapter or 4SC Quick start guide.

### **4SBC (4 Slot Battery Cradle)**

4SBC has 4 battery slots so it can charge up to four pieces of PM67's battery simultaneously. For more detail, find <a href="Charge the device">Charge the device</a> - 4SBC chapter or 4SBC Quick start guide.

# Safety Information

#### **Battery Safety Information**

Follow battery safety guidelines in this manual for safe usage and disposal of Li-ion batteries. Improper battery usage may result in an explosion, fire, or other critical hazards.

#### **Battery Usage & Disposal Guidelines**

- Use only Point Mobile approved batteries and charging accessories. Other batteries and charger may damage the device.
- 2. Do not disassemble or modify the battery. Do not bend, shred, deform the battery.
- Do not expose the battery to excessive heat or cold. Do not place the battery into a microwave oven or dryer.
- 4. Do not short-circuit the battery or allow a foreign object to battery contacts.
- 5. Do not burn, expose to water, or other liquids the battery.
- 6. If battery leakage is observed, avoid any contact with the skin or eyes. If contact has been made, wash the affected area with water for 15 minutes, and seek medical attention.
- 7. Follow the local regulations for the disposal of used batteries.
- 8. Do not store or charge the battery in direct sunlight or in areas prone to get hot such as in a parked vehicle, near a heat duct, or close to other heat sources.

#### **Battery Charging Guidelines**

- 1. Do not charge the battery in or near areas with materials that could obstruct charging or cause a short-circuit.
- 2. Do not charge the battery in the excessive hot or cold area.
- 3. Separate the charger from the battery as soon as possible when the battery is fully charged.
- 4. Charge it at least once every six months to prevent full discharge and keep the performance, when you are not using the battery for a long period.

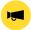

**Notice:** The battery is consumable goods. Point Mobile provides warranty for battery in 6 months after purchase.

If you suspect the battery swelling, change the battery and contact Point Mobile to use safely.

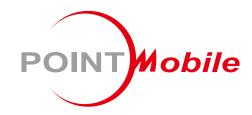

### Point Mobile. Co., Ltd.

#### Offline

Tel: +82-2-3397-7870~1 ARS: +82-1800-3010 Fax: +82-2-3397-7872

Address: 9F Kabul Great Valley, 32, Digital-ro 9-gil,

Geumcheon-gu, Seoul, Korea 08512

#### **Online**

Website: https://www.pointmobile.com E-mail: pm\_support@pointmobile.com